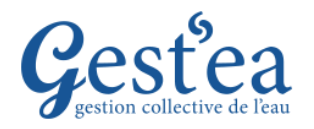

## **Fiche Tutoriel**

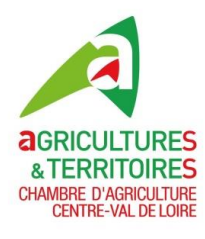

## **ETAPE 3 : VALIDATION ET RECAPITULATIF (NOUVEAU !)**

Avant cette étape il faut déclarer vos prélèvements 2023 (menu Suivi des volumes prélevés) et saisir votre demande de volume pour 2024 (menu Demande prévisionnelle d'irrigation).

- 1. Vérifiez que la campagne est bien sur **2023**.
- 2. Sélectionnez le menu Demandes et autorisations de prélèvements
- Valider ma demande d'autorisation 3. Cliquez sur

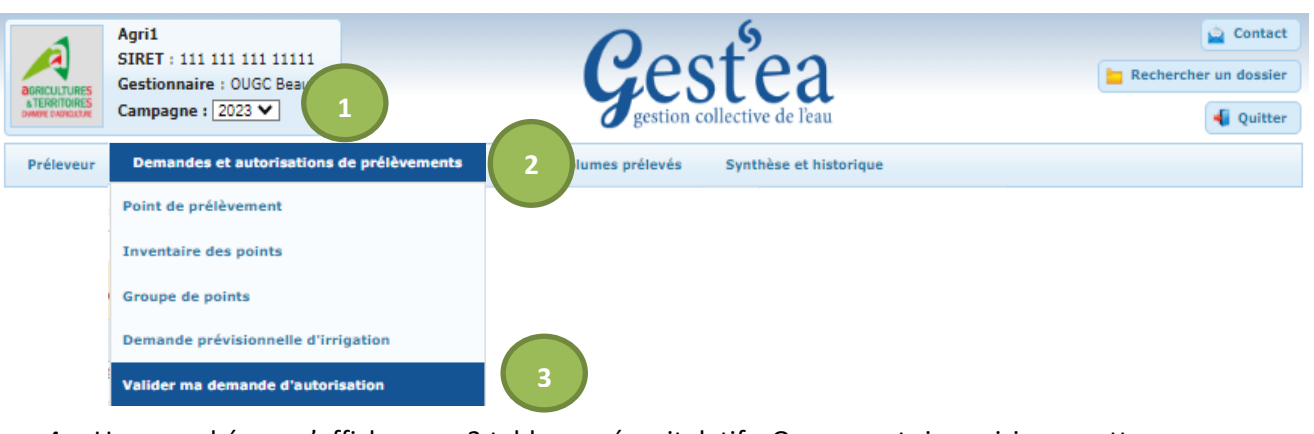

4. Un nouvel écran s'affiche avec 2 tableaux récapitulatifs. On ne peut rien saisir sur cette page (si besoin utilisez les boutons « retour… » pour revenir en saisie sur les écrans dédiés).

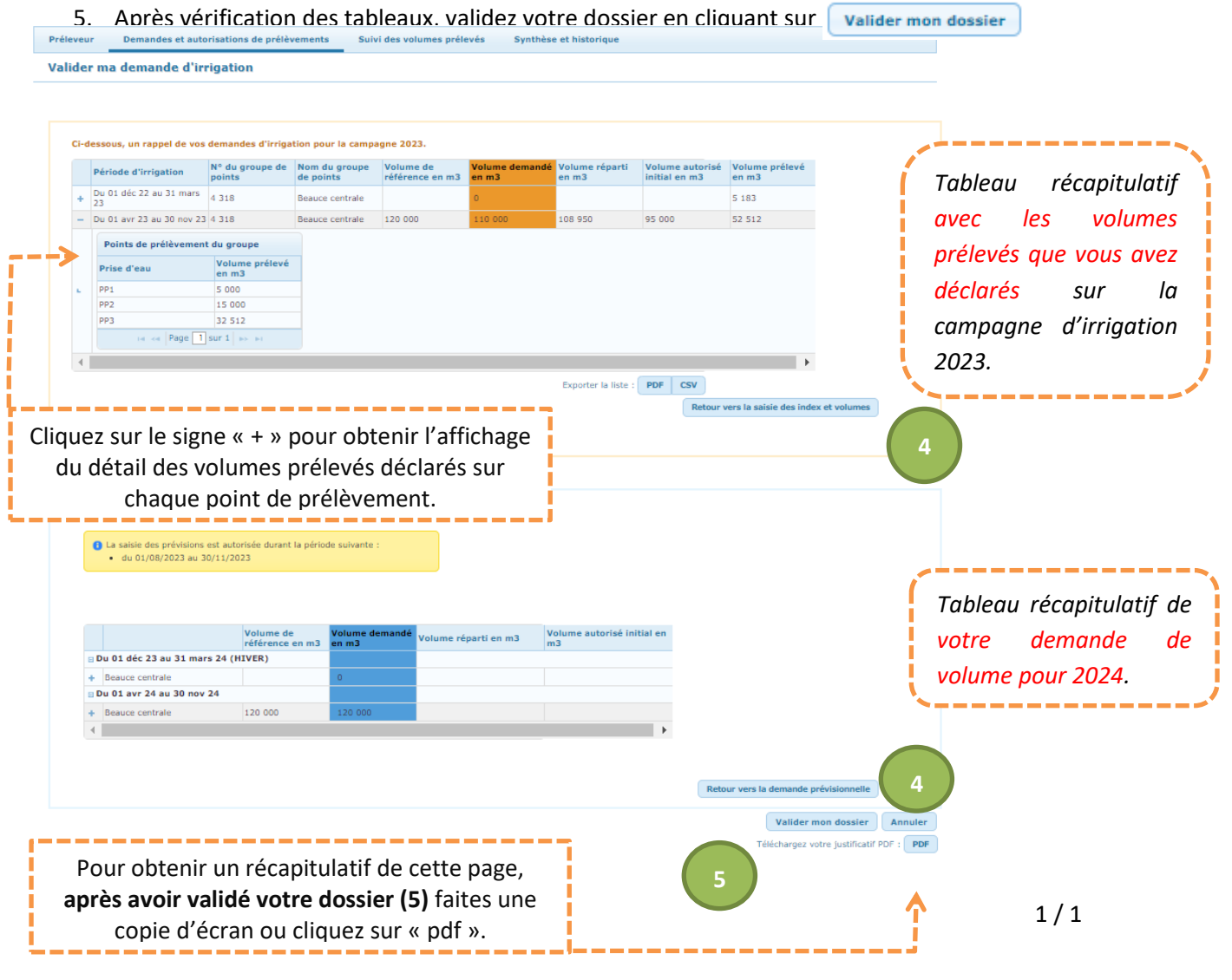